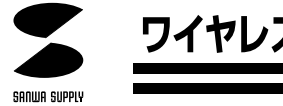

# ワイヤレスLAN PCカード 取扱説明書

Mont P

# AIR~NET **LAN-WL11PCM**

## 最新ネットワーク情報はここにアクセス! http://www.sanwa.co.jp/lan/

ご使用前にこのマニュアルをよくお読みください。また、 お手元に置き、いつでも確認できる様にしておいてください。

デザイン及び仕様については改良のため予告なしに変更することがございます。 本誌に記載の社名及び製品名は各社の商標又は登録商標です。

サンワサプライ株式会社

#### 保証規定

- 1. 保証期間内(お買上げ日より6カ月間)に正常な状態でご使用の場合に限り品質を保障しております。 万一保証期間内で故障がありました場合は、当社所定の方法で無償修理いたしますので、保証書を 商品に添えてお買い上げの販売店までお持ちください。
- 2. 次のような場合は保証期間内でも有償修理になります。
- (1)保証書をご提示いただけない場合。
	- (2)所定の項目をご記入いただけない場合、あるいは字句を書き換えられた場合。
- (3)故障の原因が取り扱い上の不注意による場合。
- (4)お客様による輸送・移動中の衝撃による場合。
- (5)天変地異、ならびに公害や異常電圧その他の外部要因による故障及び損傷。
- 3. お客様ご自身による改造または修理があったと判断された場合は、保証期間内での修理もお受けい たしかねす。
- 4. 本製品の故障、またはその使用によって生じた直接、間接の損害については当社はその責を負わない ものとします。
- 5. 修理ご依頼品を郵送、またはご持参される場合の諸費用はお客様のご負担となります。
- 6. 保証書は再発行いたしませんので、大切に保管してください。
- 7. 保証書は日本国内においてのみ有効です。

#### 保証書

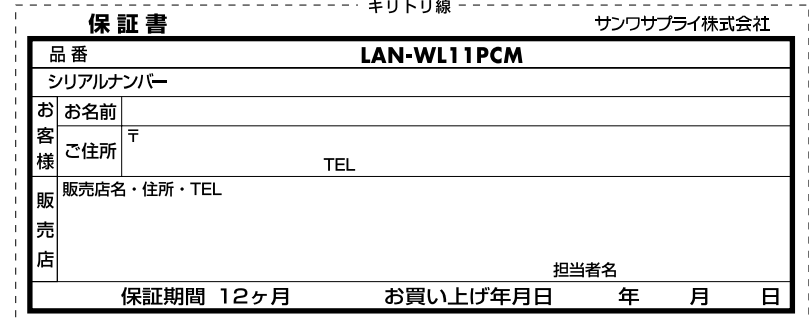

※必要事項をご記入の上、大切に保管してください。

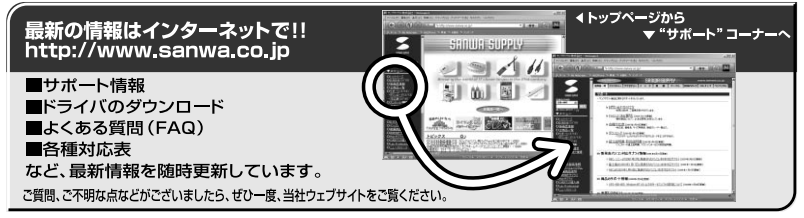

# サンワサプライ株式会社

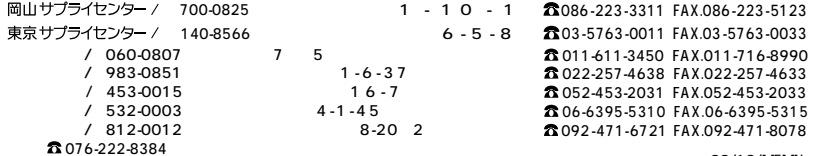

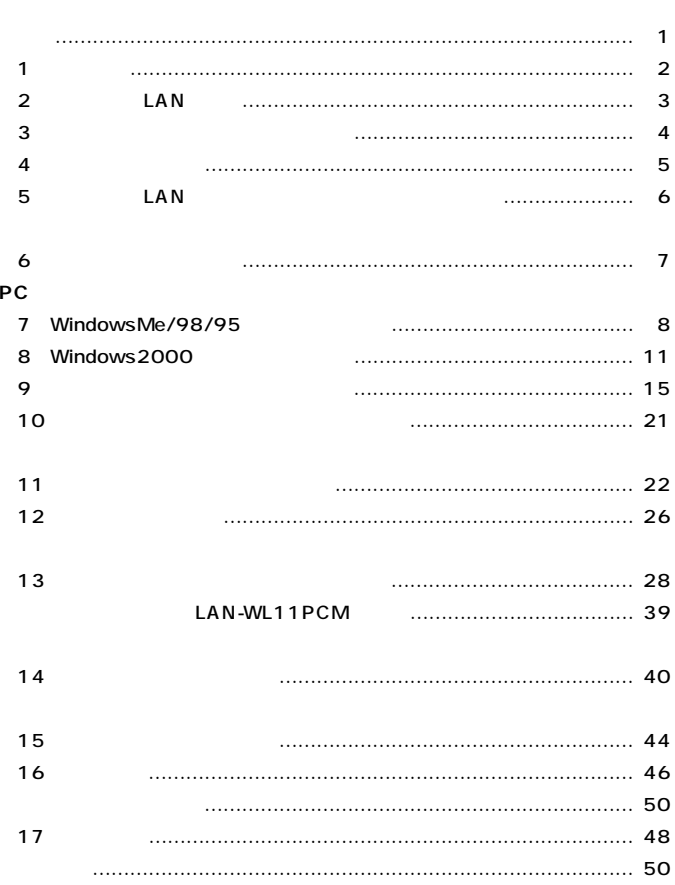

**1**

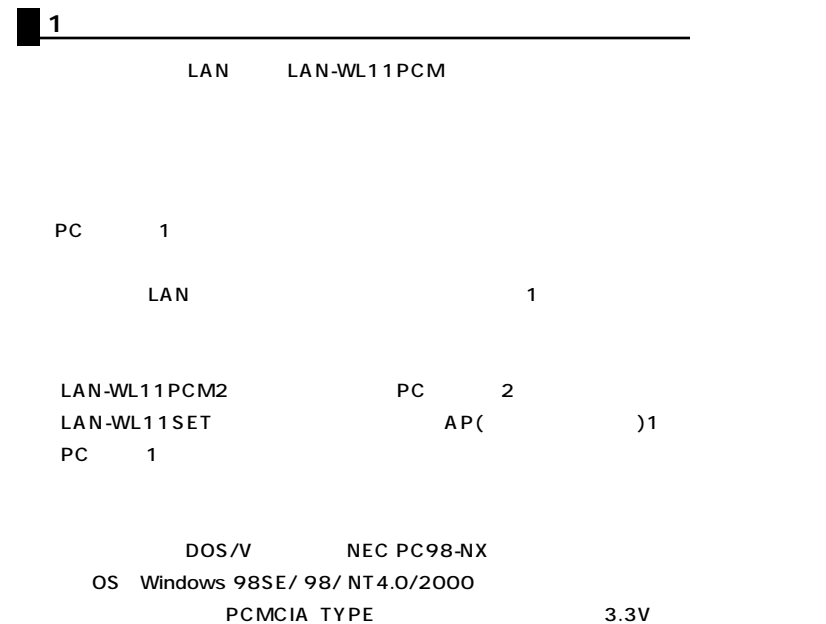

#### **3.** 2 LAN LAN 1 LAN

NIC しょうかん こうしょう しょうしょう しょうしょう しょうしょう しょうしょう しょうしょうしょう

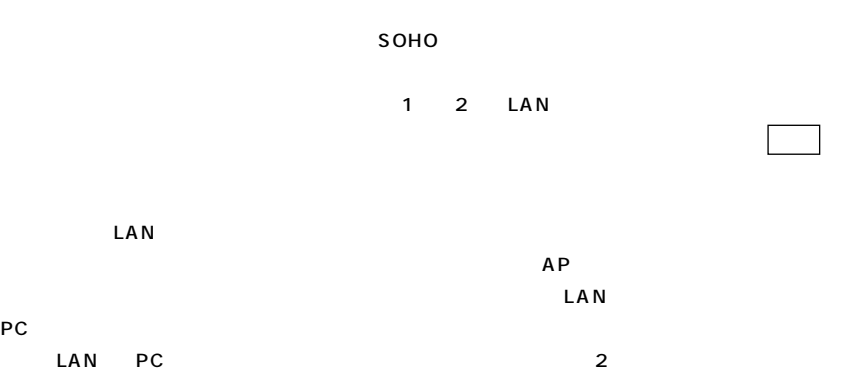

### 2 IEEE802.11b

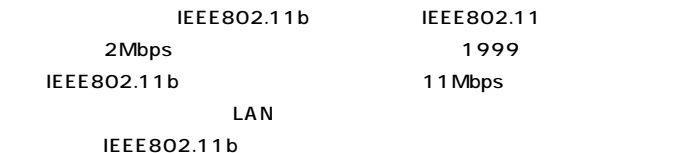

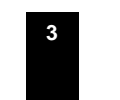

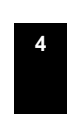

5. LAN LAN-WL11PCM

to the PC and the PC and the PC and the PC and the PC and the PC and the PC and the PC and the PC and the PC and the PC and the PC and the PC and the PC and the PC and the PC and the PC and the PC and the PC and the PC an 3. Windows98 ON

 $\overline{P}$   $\overline{P}$   $\overline{C}$ 

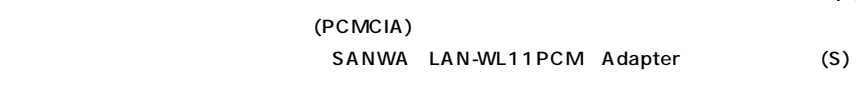

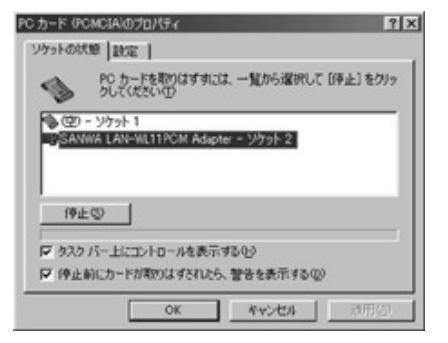

OK

 $\mathsf{PC}$ 

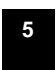

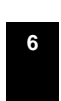

PC

**4.各部の名称と働き**

z **AIR**~ner HELAN POST  $\frac{1}{2}$ PC **FIRMET**  $\bigoplus_{i=1}^n\frac{\sum_{i=1}^n\binom{[n]}{i}}{\binom{[n]}{i}}$ en et.<br>Kiastren.<br>Kingssport. **RC & KONRANT** Œ  $\bullet$ m **BU** 1777 Zaman

LINK LED

LAN-WL11PCM

**6.インストールする前に**

# **PC**

WindowsMe/98/95

### $\overline{\text{OS}}$

 $CD$ 

 $CD$ 

PCMCIA

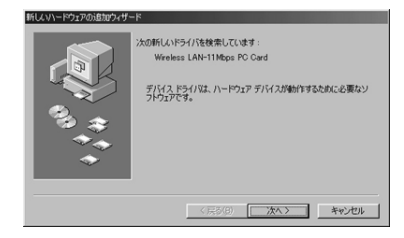

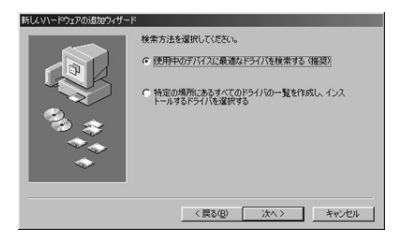

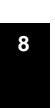

#### CD-ROM

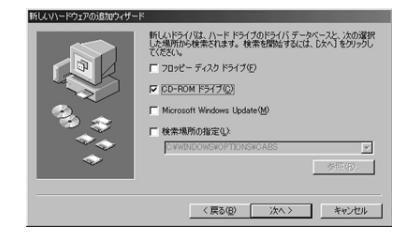

SparkLAN 11Mbps PC Card

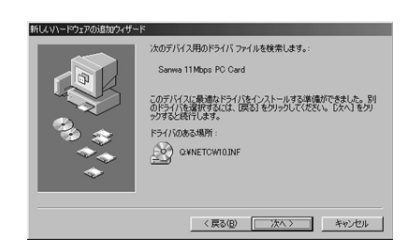

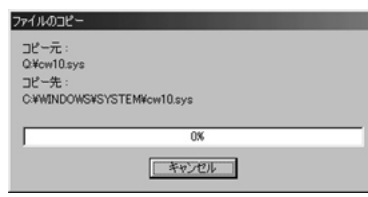

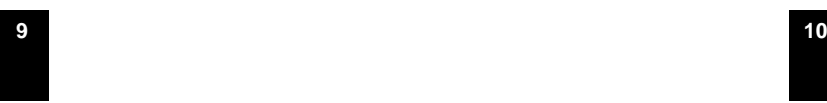

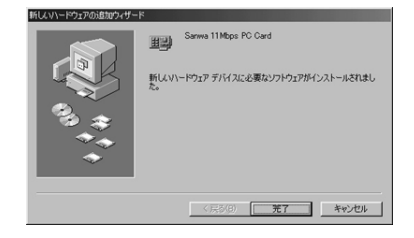

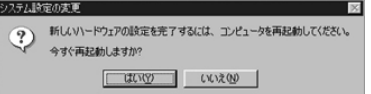

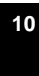

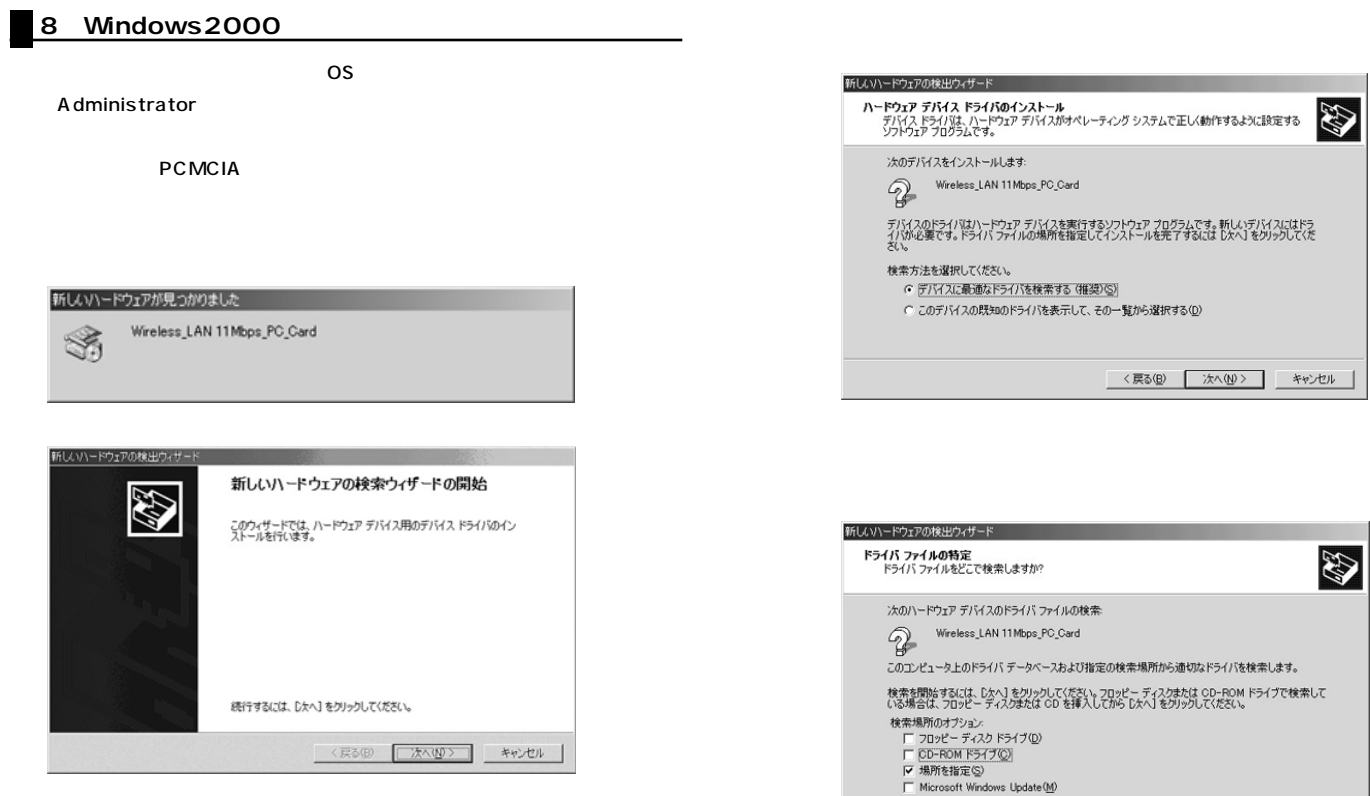

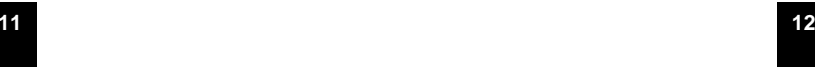

<戻る(B) | 次へ(M)> | キャンセル |

netcw2k.inf

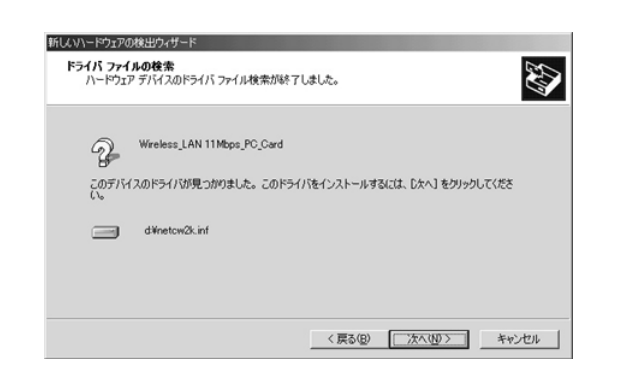

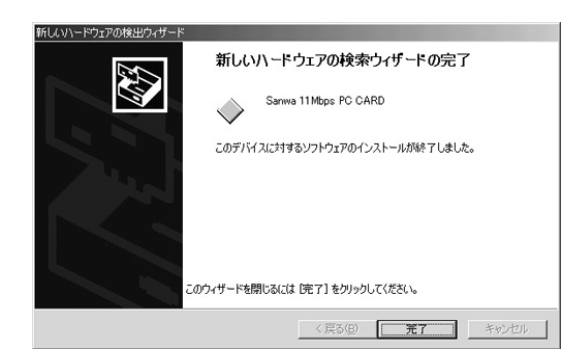

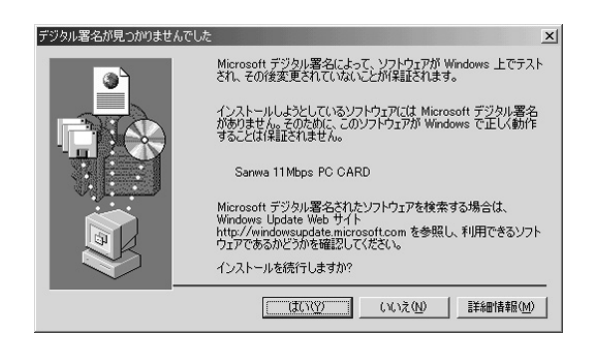

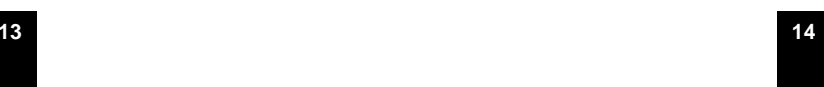

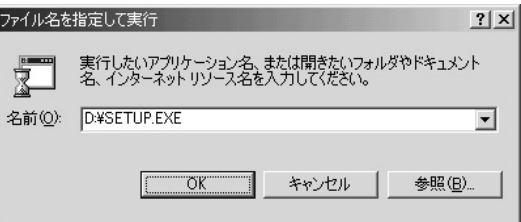

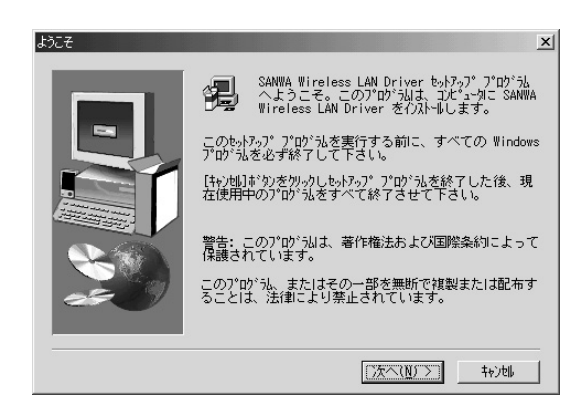

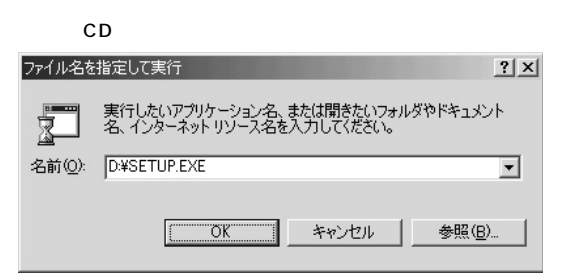

 $\overline{\text{O}}$ Sin.  $\overline{\text{O}}$ 

**9.設定ユーティリティのインストール**

CD

setup.exe

#### setup.exe

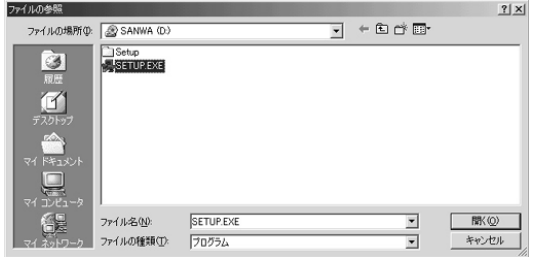

#### **Adhoc**

Infrastructure

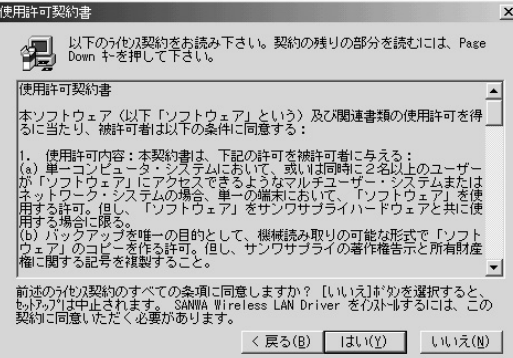

ESS-ID

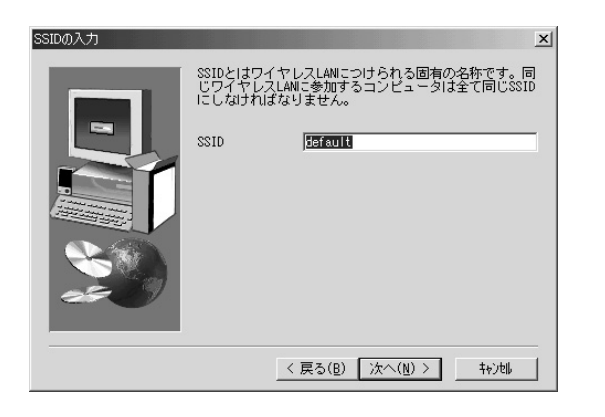

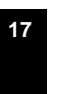

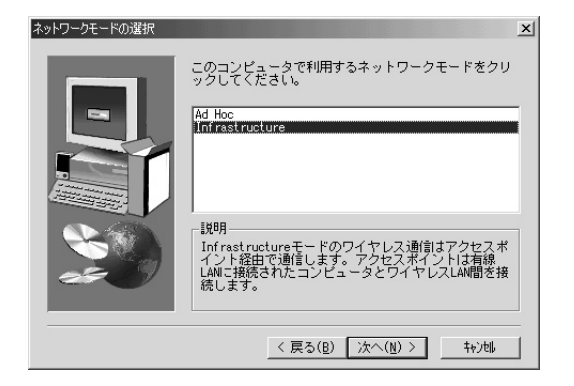

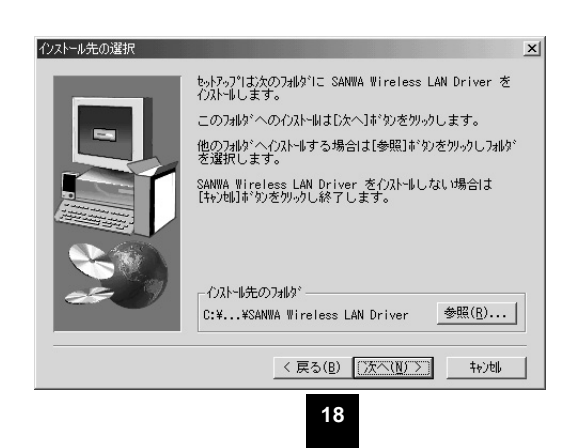

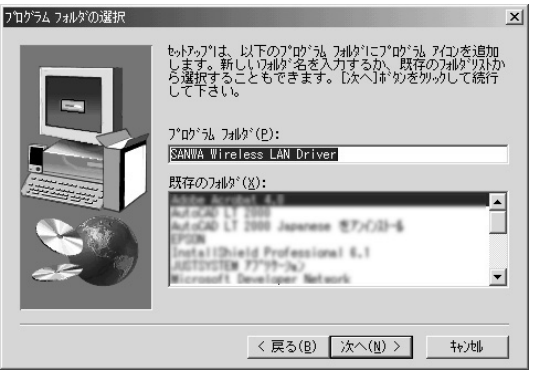

# セットアップの完了 セットアップは、コンピュータへのファイル コピーを完了しました。 プロヴラムを使用するには、Windows またはコンピュータを再起<br>動する必要があります。 ⋿ G はい、直ちにコンピュークを再起動します。 ○ いいえ、後でコンピュータを再起動します。 ドライブからフロッピーディスクを取り出し、[完了]ボタンを<br>クリックして、セットアップを終了します。 < 戻る(B) | 完了 |

#### WindowsNT

SparkLAN 11Mbps PC Card Adaptor

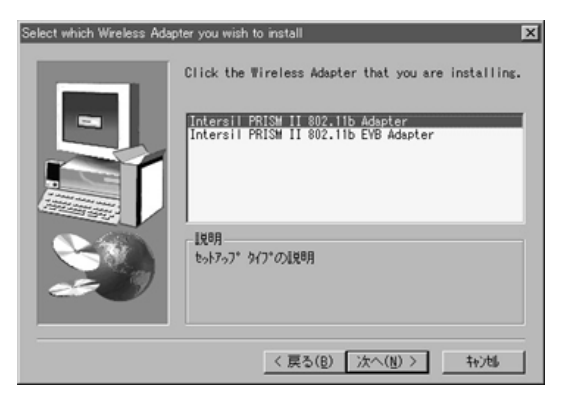

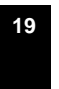

**20**

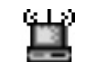

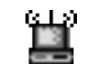

SparkLAN 11Mbps PC Card

#### Uninstaller

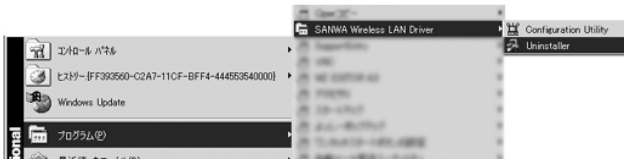

Associated \_

**11** 

Scanning  $-$ 

802.11b 14

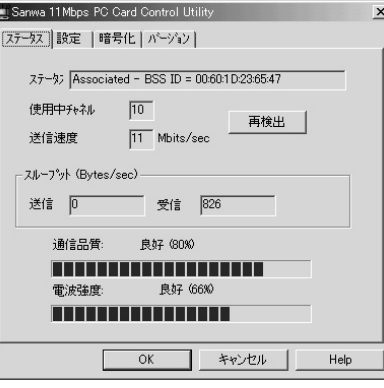

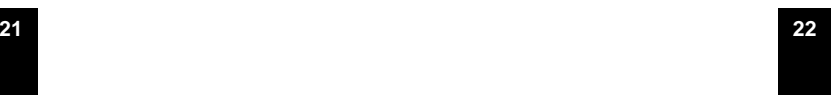

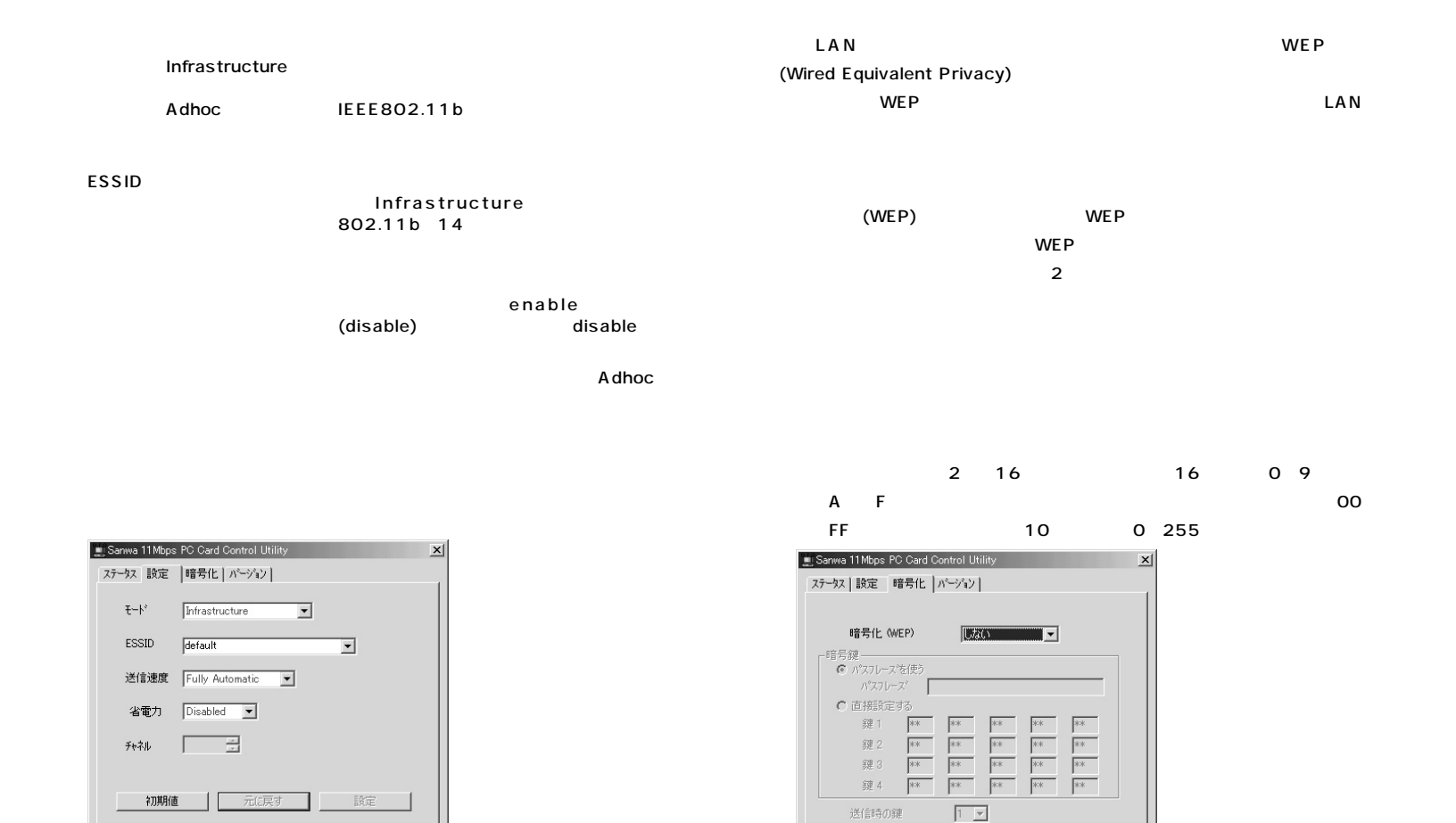

**24**

Help

キャンセル

- 設定

**23**

Help

キャンセル

 $OK$ 

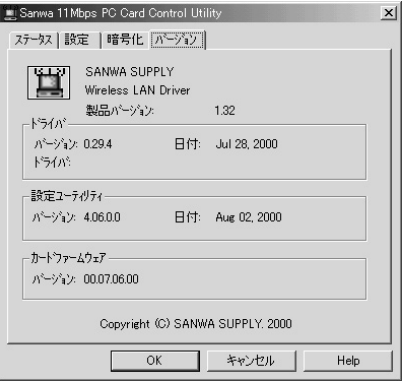

# **12.ネットワーク設定**

 $\mathsf{LAN}$ 

#### Windows NetBEUI

SANWA LAN-WL11PCM

5.製造元「Microsoft」、ネットワークプロトコル「NetBEUI」をクリックし、

OK

ー<br>OK Microsoft

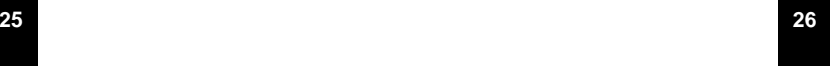

10. 11.  $\blacksquare$ 12. 13. **13.**  $\mathsf{LAN}$  $...$  WLA-L11 ... Wireless LAN AP-11 … AirMac ... LD-WL11/PACK

WLA-L11

Air Station Melco AirStation

**27**

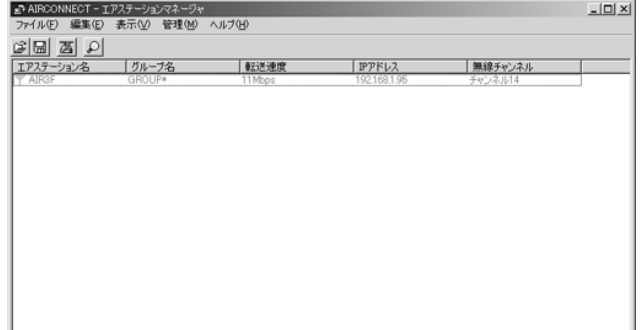

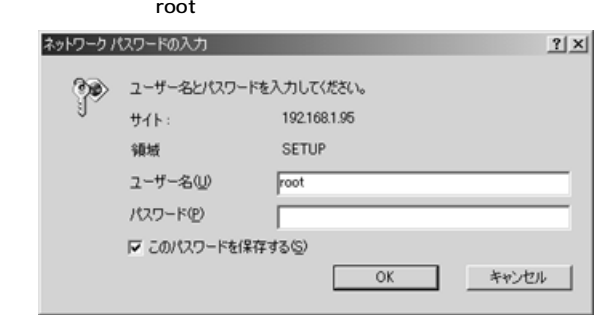

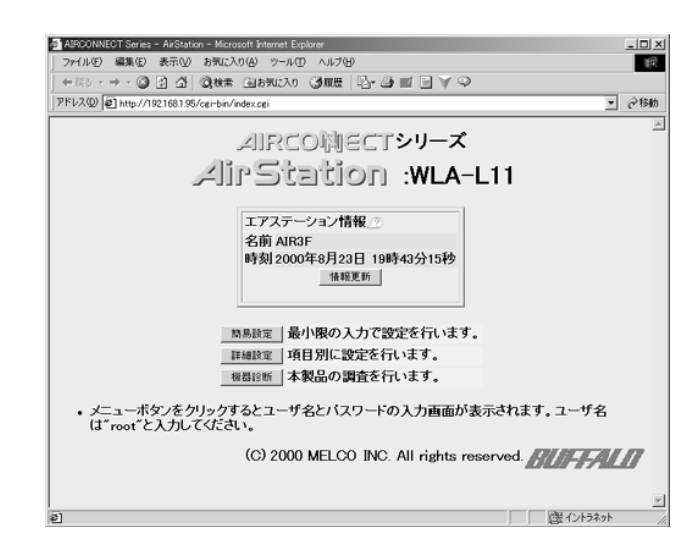

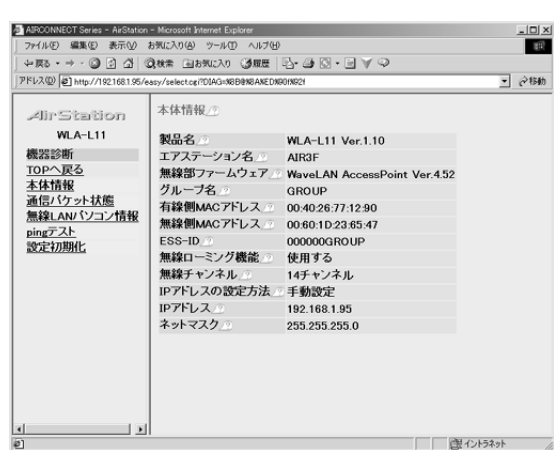

P.44

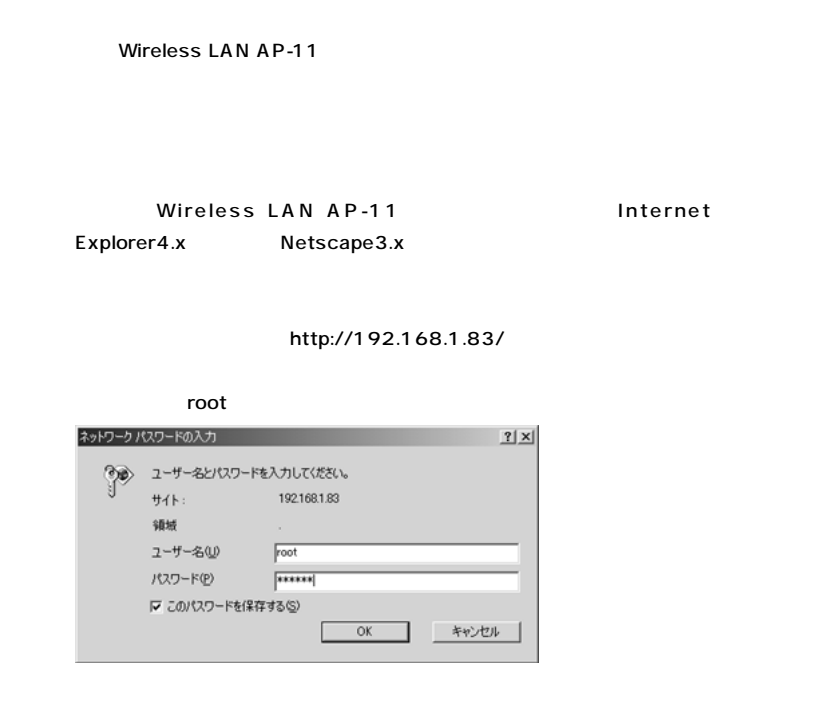

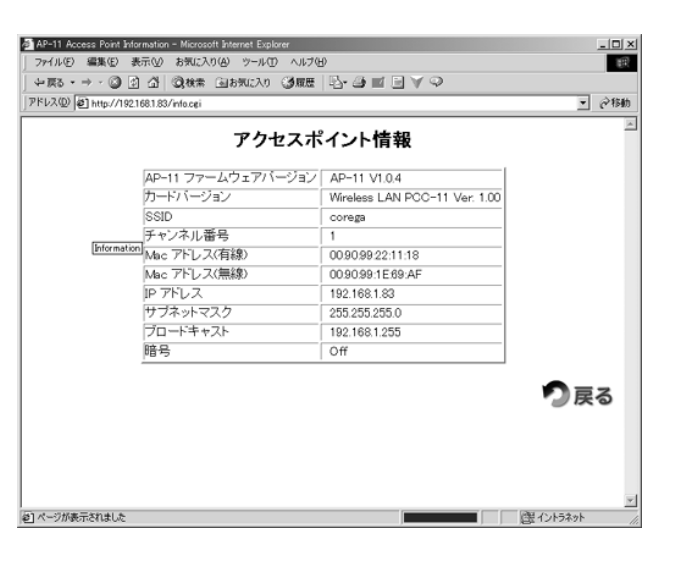

P.44

P.44

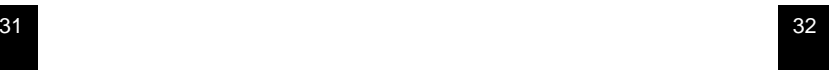

AirMac Macintosh

Macintosh

### 1.<br>Apple AirMac ■ ■ ファイル 編集 表示 特別 ヘルプ このコンピュータについて  $\overline{\mathbb{N}}$  AirMac ◇ Apple システム・ブロフィール<br>◇ Sherlock 2 。<br>■ キー配列<br>■ コントロールバネル<br>■ スクラップブック  $\blacktriangleright$ √ スティッキーズ  $\beta$  t $\nu$ 29 ¦Q ||<br>||夏、ネットワークブラウザ<br>||**||鳴、よく使う項目**<br>||■ || 計算機<br>||■ || 計算機<br>||■ || 最近様ったお類<br>|■ || 最近様ったお類 ▸│  $\blacktriangleright$ □ 最近使った書類  $\blacktriangleright$

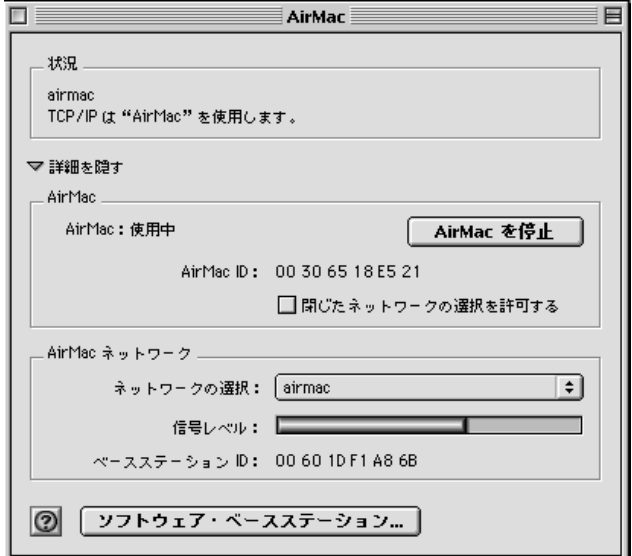

P.44

33

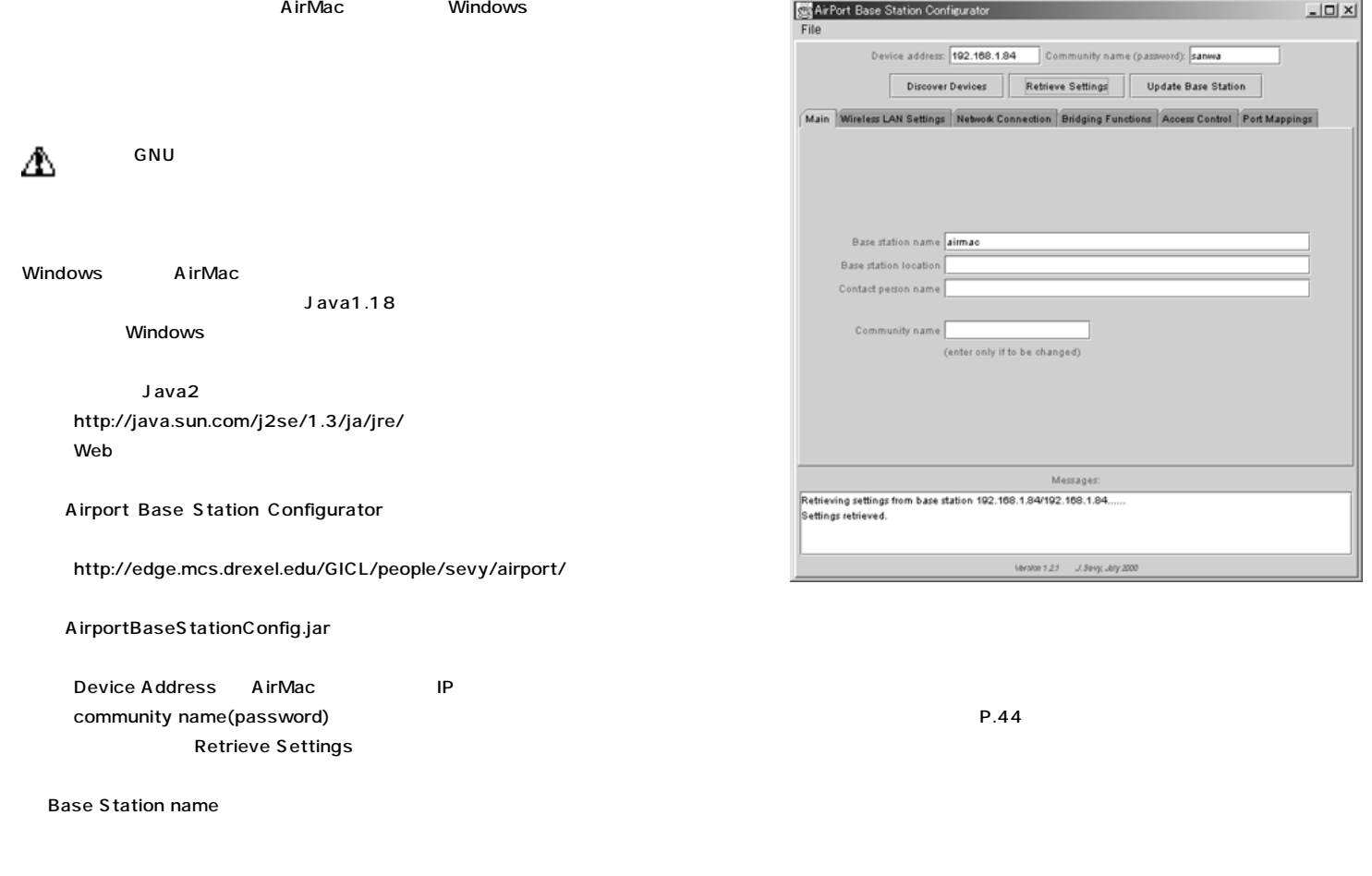

36

#### LD-WL11/PACK

Laneed Air@hawk LD-WL11

パスワードの入力  $x<sub>1</sub>$ ーパスワードの入力  $\begin{picture}(20,10) \put(0,0){\vector(0,1){30}} \put(15,0){\vector(0,1){30}} \put(15,0){\vector(0,1){30}} \put(15,0){\vector(0,1){30}} \put(15,0){\vector(0,1){30}} \put(15,0){\vector(0,1){30}} \put(15,0){\vector(0,1){30}} \put(15,0){\vector(0,1){30}} \put(15,0){\vector(0,1){30}} \put(15,0){\vector(0,1){30}} \put(15,0){\vector(0,1){30}} \put(15,0){\vector(0$ ー<br>アクセスポイント(AP)へログインする為のパスワードを入力してく<br>ださい。 パスワード:  $\swarrow$  or X キャンセル

 $(\mathsf{F})$ 

AP Utility

**IEEE802.11** 

 $ESSID$ 

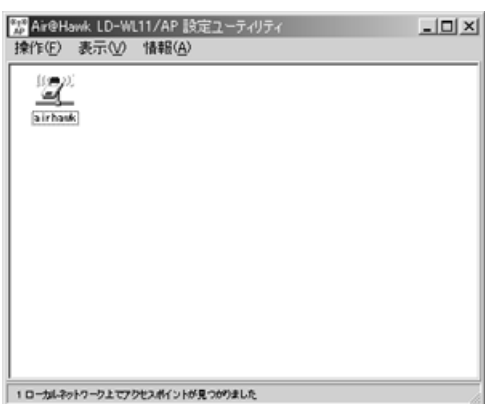

(B)

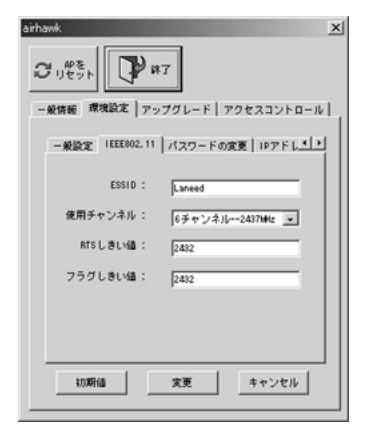

P.44

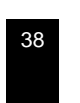

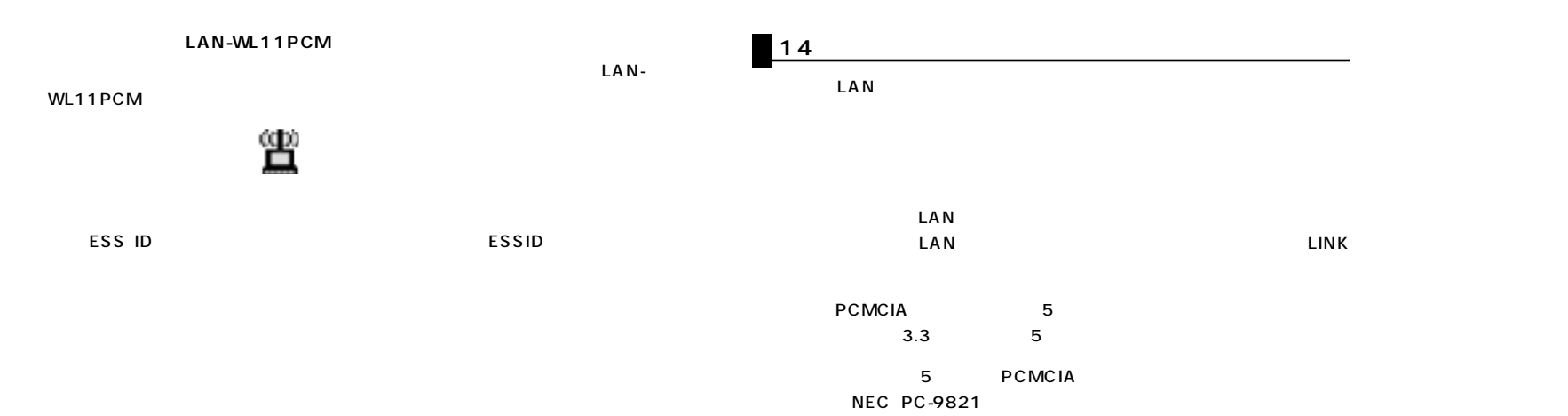

**PCMCIA** PCMCIA

SANWA LAN-WL11PCM Adapter

SANWA LAN-WL11PCM Adapter

39

#### **Windows**

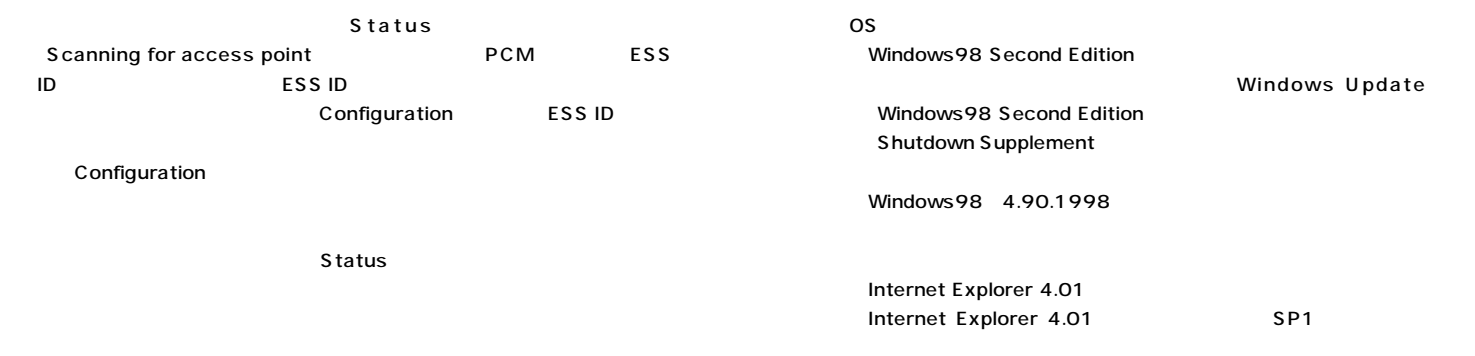

 $Connected-BSSID =$ 

**PCMCIA** 

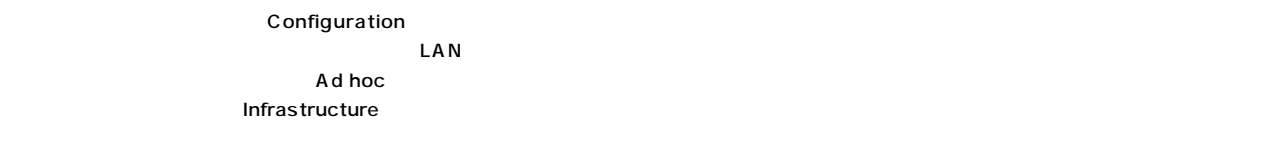

**⑧アクセスポイントと同じ部屋では使用できるが、隣の部屋(25m以内であっ**

OFF

41

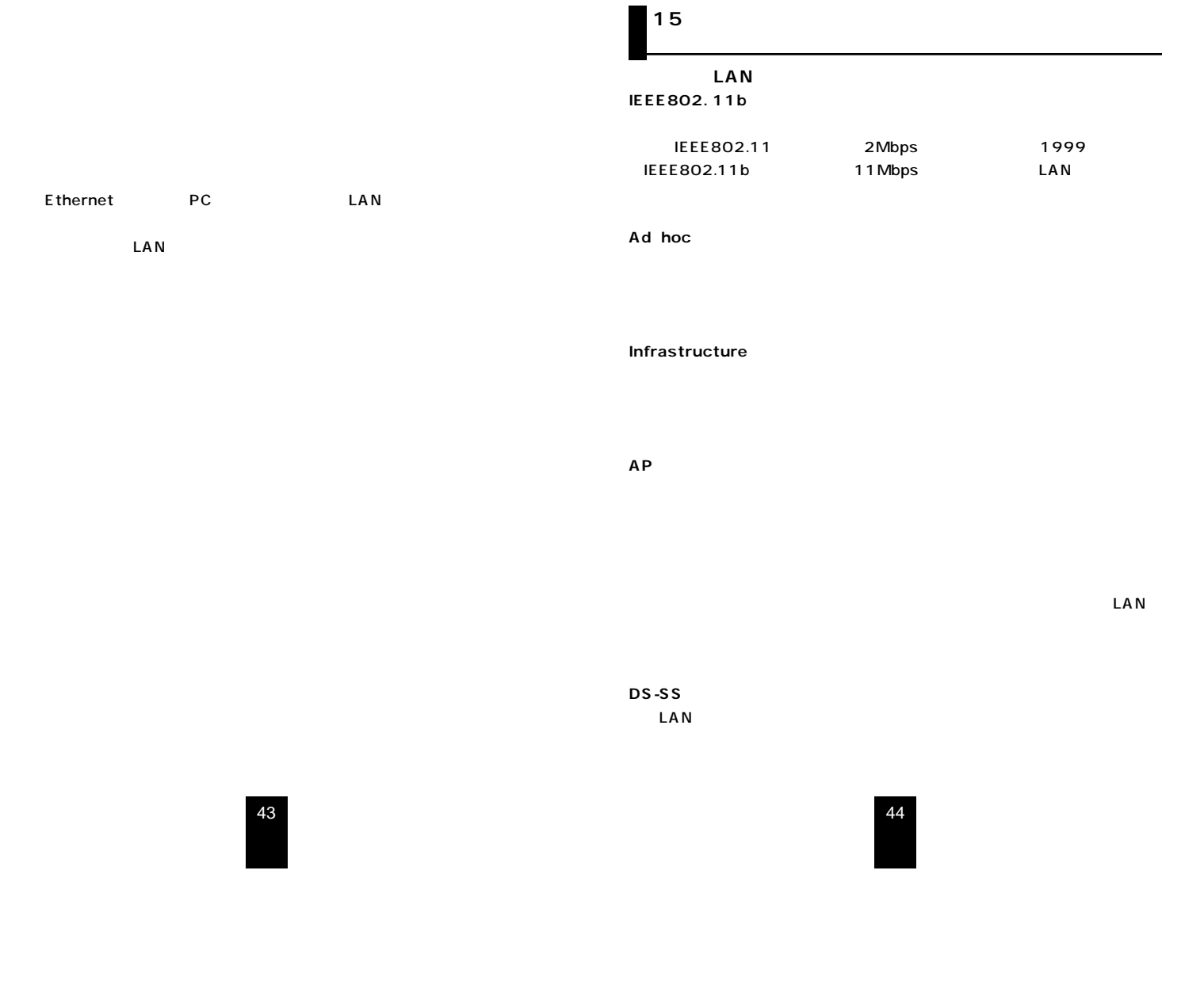

**WEP(Wired Equivalent Privacy)**

IEEE802.11b 40

## 16 LAN-WL11PCM

LAN-WL11PCM2 2 LAN-WL11PCM

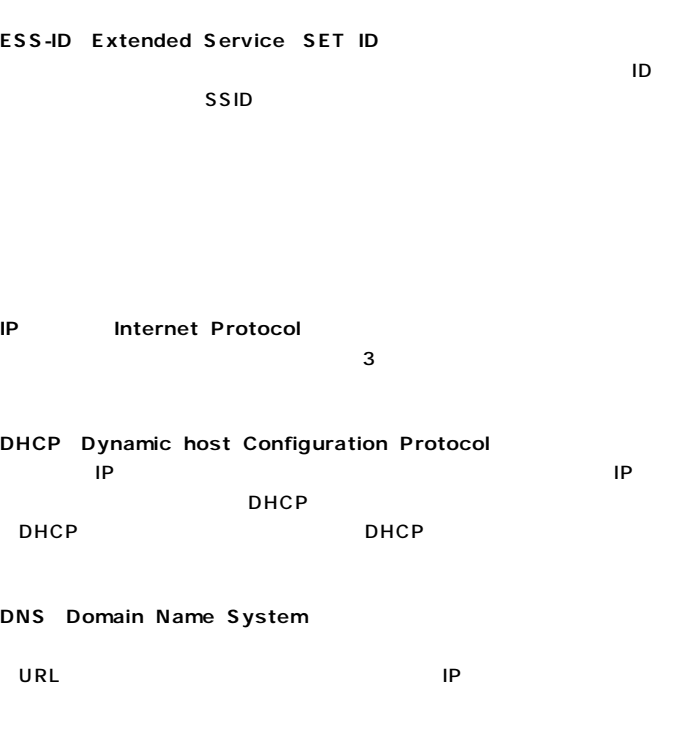

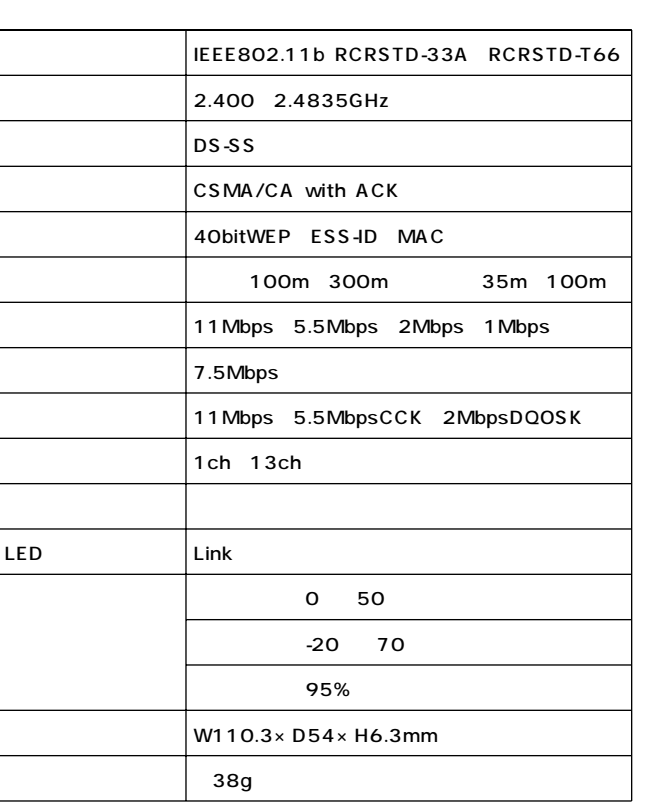

45

 $\sim$  1

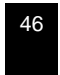

0120-383550

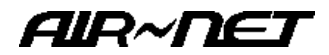

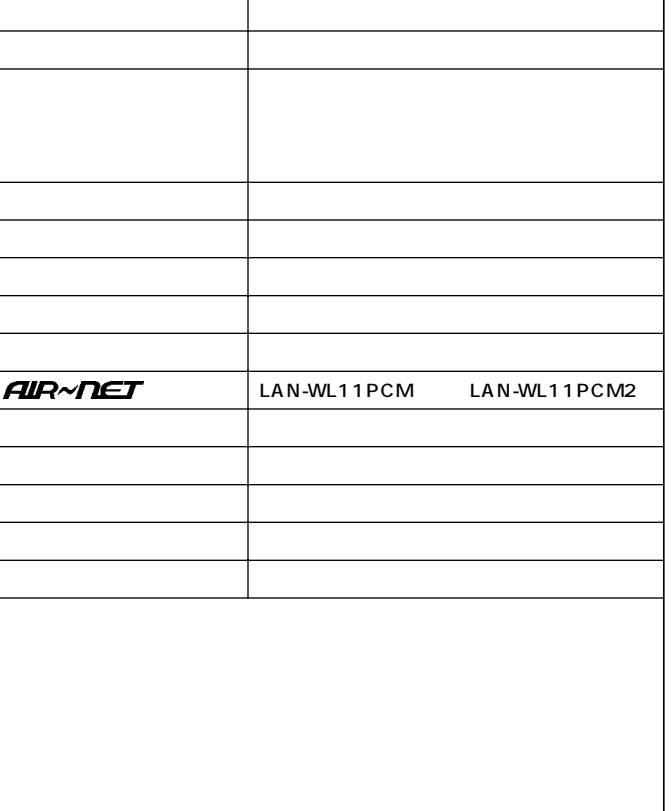

47

48